Video Tutorial: [How do I use my announcement tool in my courses?](https://youtu.be/JbXlKVOaylk)

The announcement tool in your BlazeVIEW courses is a great way to communicate quickly with students.

To create an announcement, select "Announcements" or click the arrow next to

"Announcements" and choose "New Announcement."

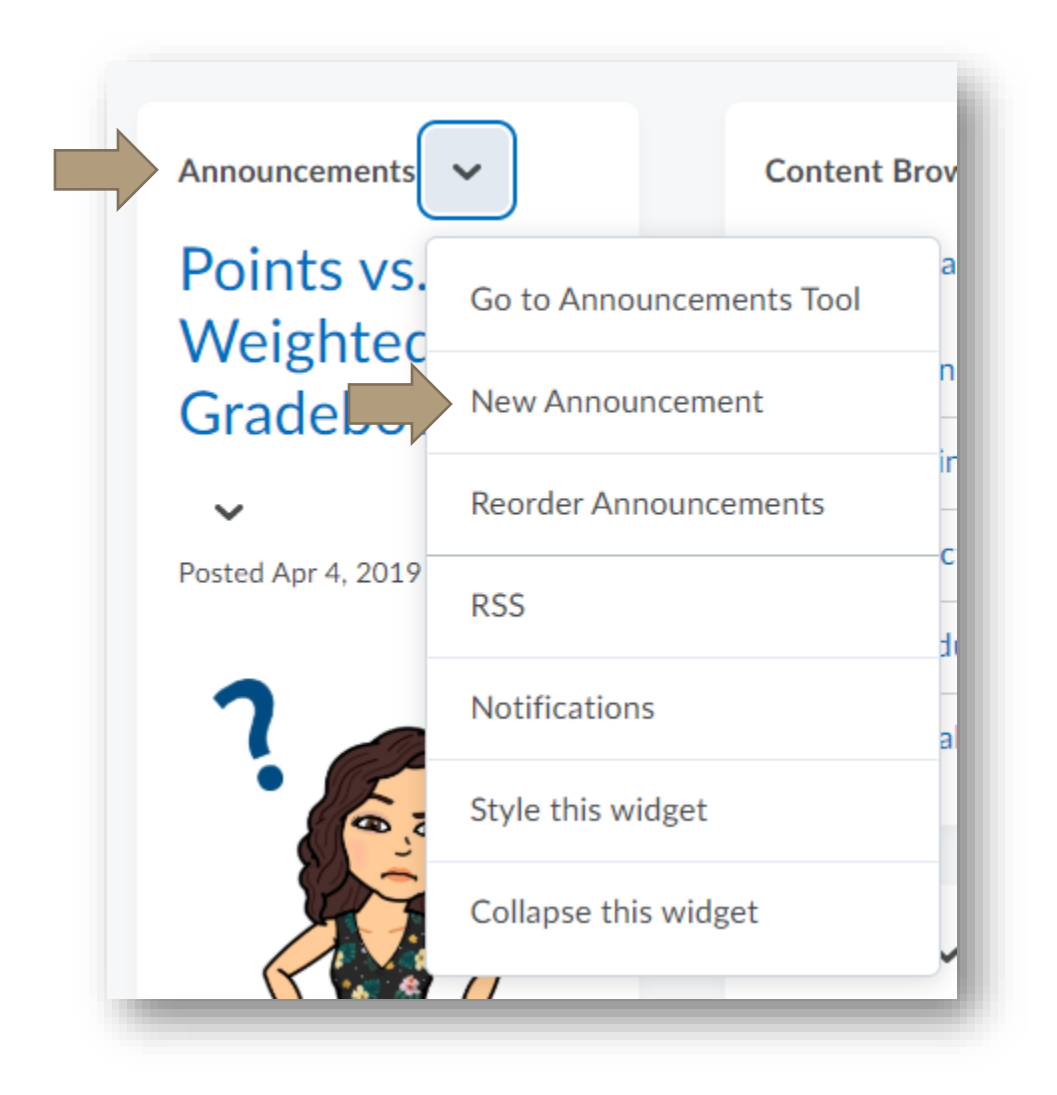

Give your announcement a headline. This will be one of the first things the student will see.

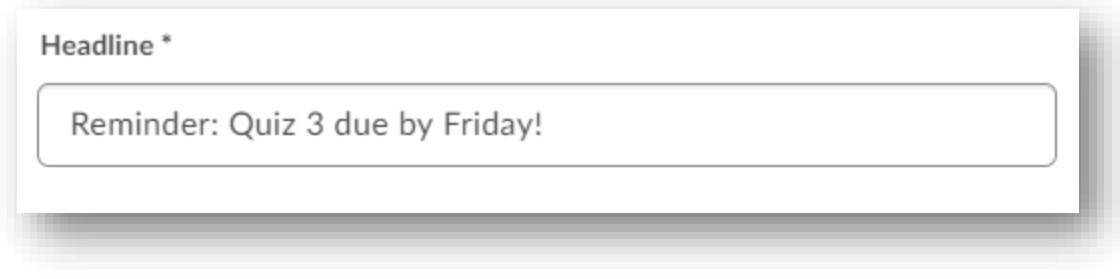

Type your announcement into the "Content" box.

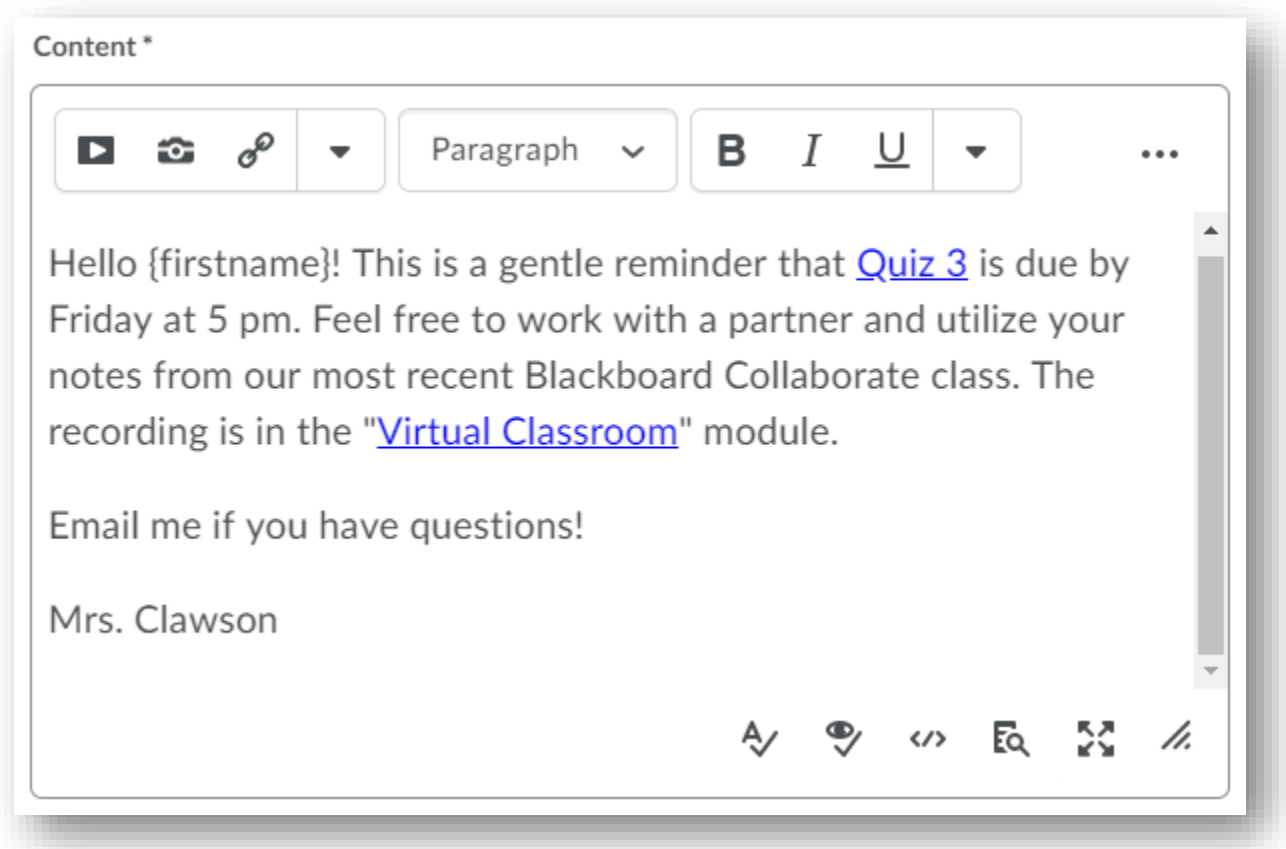

Insert images and video, link to websites or specific item within your courses, and adjust the font and size using the various edition options.

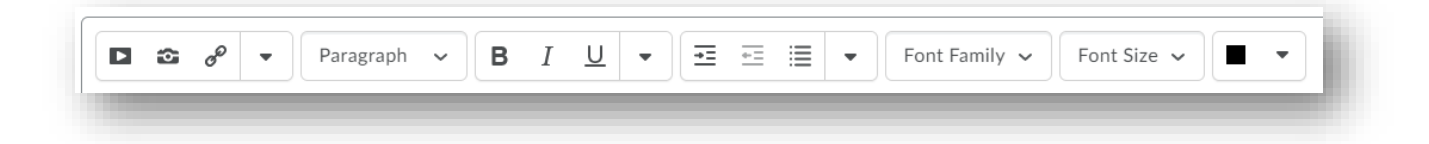

Availability dates dictate when the announcement is visible to students. Start dates indicate when

the announcement will post. These can be set in the future to assist in scheduling

announcements. End dates can be set to remove the announcement so students will be unable to

view it.

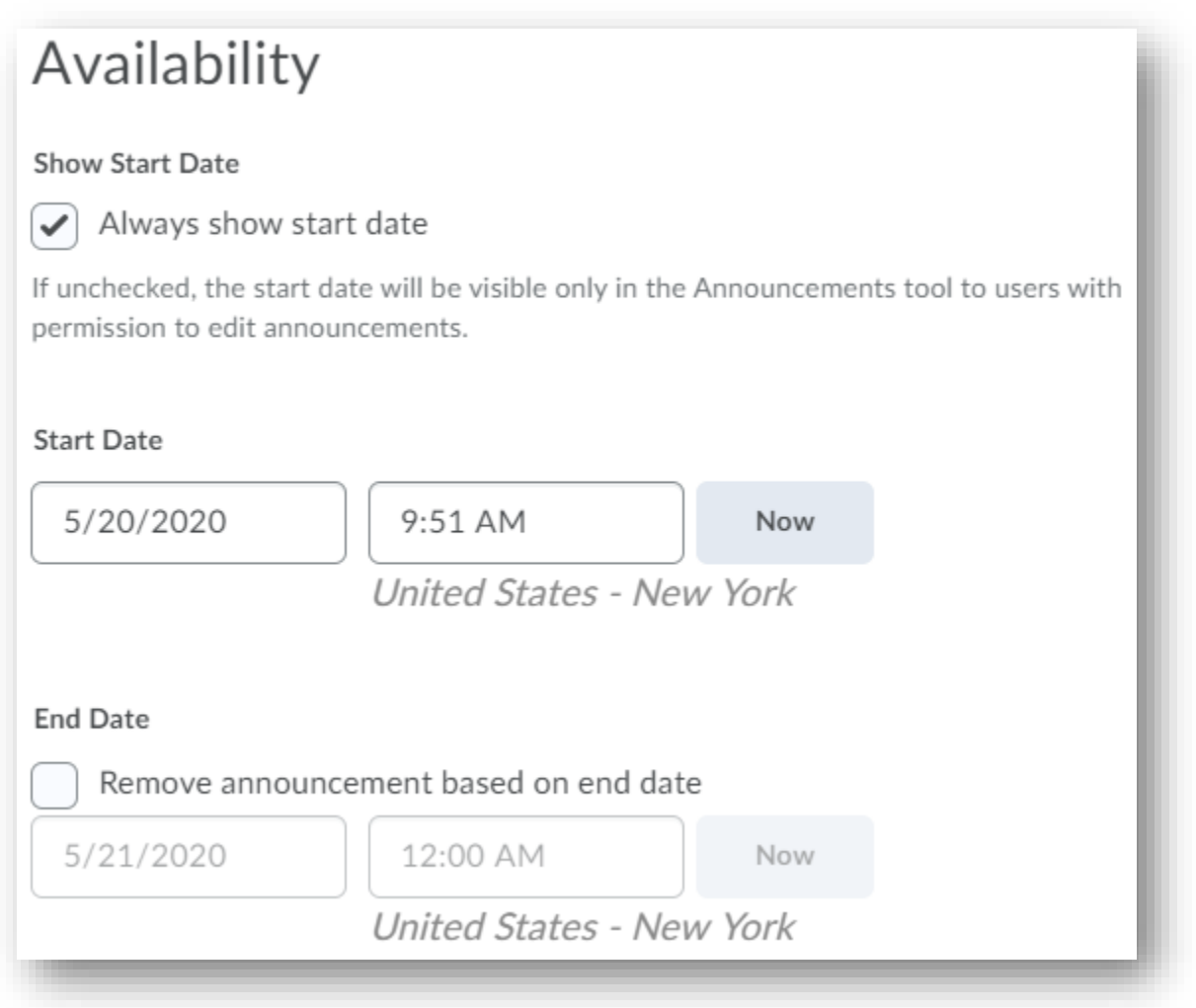

Attach word docs, pdfs, audio, video, and images using the "Attachments" feature.

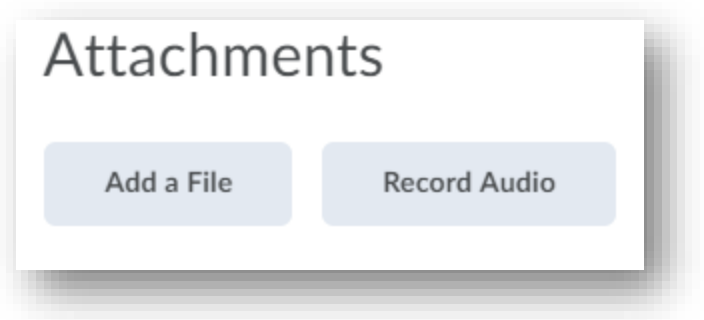

Create conditional releases to send the announcement to specific students. For instance, you can conditionally release by quiz completion, checklist completion/choice, grade on an item, and content accessed.

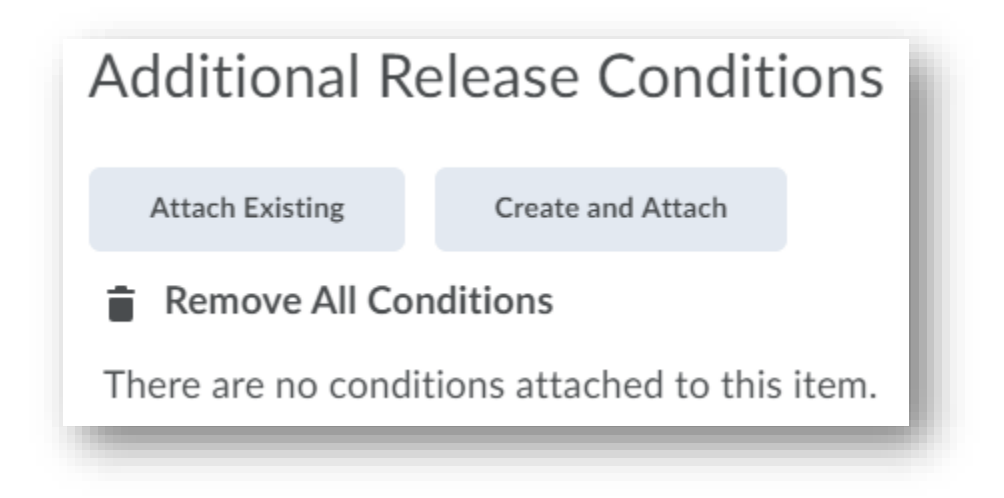

When you are done, select "Publish" to release your announcement to the class. (Reminder: if the start date is in the future, it will be made available for students when that date is reached.) Or, to save for additional editing, choose "Save as Draft."

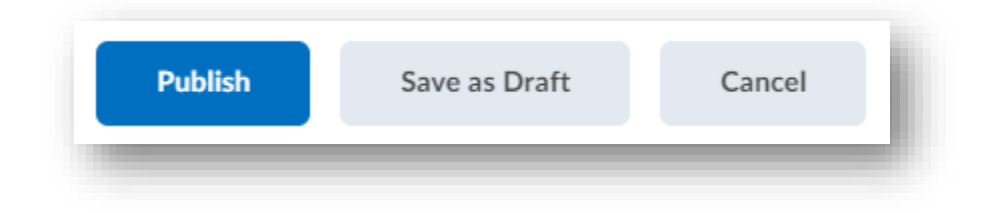

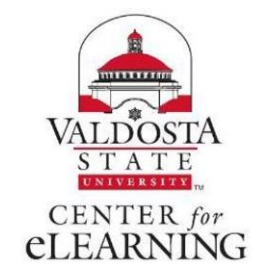